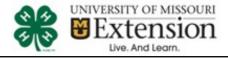

#### Family Member(s) into Discipline Entries

#### 5 things to know about registering using 4HOnline's FairEntry for the Shooting Sports Contest

- 1. Your information from 4HOnline will be integrated into this registration system and youth must be enrolled in at least one shooting sports project. You will log in with your 4HOnline family log in.
- 2. This system allows the family to enter ALL entries for each discipline for *each* member of the shooting sports contest at one time.
- 3. This system allows for 1 payment for all member's entries and t-shirts (and additional shirts) of the family if registered all at the same time (don't submit payments one at a time –this will delay the process of enrolling additional youth for the family until approvals on previous occur).
- 4. This system does NOT allow families to create team entries; each family must login with their 4HOnline email log in and register separately.
- 5. The event has dates when entry is accepted into the contest. Be sure to complete your entry (including the final "Submit" step) prior to the cut-off date and make payment or your entries will be cancelled. *No refunds will be issued.*

IMPORTANT: Final participation in the contest will be contingent upon approval of your Missouri 4-H certified shooting sports instructor. If you are not sure if your youth qualifies for this contest, contact your Missouri Certified 4-H Shooting Sports instructor.

#### **Steps to Get Started**

1. Open a Chrome or Firefox web browser and navigate to:

http://moshootingsports.fairentry. com

|                                                                                                    | 2016 State S                                                                                   | Shooting Sports Contest               |
|----------------------------------------------------------------------------------------------------|------------------------------------------------------------------------------------------------|---------------------------------------|
| UNIVERSITY OF MISSOURI<br>EXtension<br>Uve And Learn.                                                                                                    | Registration is currently<br>Registration dates: 7/5/2016 -<br>Exceptions may apply Vew Detail | 8/1/2016                              |
| READ ALL INSTRUCTIC<br>YOU CLICK ON GREEN<br>SIGN IN WITH YOUR 4F<br>LOGIN INFORMATION                                                                                                    | BUTTON &                                                                                       | Exhibitor and Staff sign-<br>in       |
| (NOTE: Contact your local County Extens<br>remember your login email for 4HOnline a<br>password button at http://mo.4honline.cor<br>4HOnline password if you do not rememb<br>Be sure you are completely famili | and use the reset<br>n to reset your<br>er it)                                                 | Lift Earninger and Event Registration |

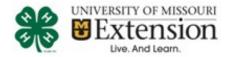

| <ol> <li>Read all information throughout<br/>the registration process.</li> <li>Make sure you have<br/>read/printed the rules and<br/>regulations for this contest.</li> <li>Click on the link SIGN IN WITH<br/>4HONLINE</li> </ol>                                                                         | Exhibitor and Staff sign-<br>in                                                                                                    |
|----------------------------------------------------------------------------------------------------|----------------------------------------------------------------------------------------------------|
| <ul> <li>5. Forgot your password? If you do not remember your password, use the Forgot password button rather than calling your local extension office.</li> <li>Forgot your 4HOnline log in? If you do not remember your 4HOnline Family email information log in, contact your local Extension</li> </ul> | <ul> <li>I have a profile</li> <li>I forgot my password</li> <li>Email: jetson@nomail.com</li> <li>Role: Family </li> <li>Send My Password</li> </ul> |
| <ol> <li>Click "Begin Registration" (this product will use the terminology "Fair" throughout – this means Contest or Event in this case)</li> </ol>                                                                                                    | Contract and Event Registration<br>We noticed you haven't yet registered for the fair.<br>Begin Registration €                                        |

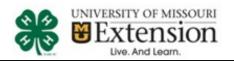

| <b>Exhibitor Information</b><br>This contest accepts individual<br>entries, this means each youth will<br>be an "exhibitor" in the contest.<br>Click "Individual".                                                                                                    | Exhibitors       Entries       Payment       \$0.00         Do you want to register an Individual?          Individual                                                                                                    |
|----------------------------------------------------------------------------------------------------|----------------------------------------------------------------------------------------------------|
| <ul> <li>7. Because this system<br/>registration is fully integrated<br/>with 4HOnline enrollment, the<br/>youth of the family will appear<br/>as options to select to register<br/>as an "exhibitor"</li> <li>Select youth needing to register<br/>then click Continue</li> <li>DO NOT CREATE AN EXHIBITOR<br/>FROM SCRATCH- this will<br/>disqualify the registration</li> </ul>   | Select an Existing person to continue <ul> <li>Jetson, Elroy</li> <li>12/31/2004 - Age 11</li> </ul> <ul> <li>Jetson, Judy</li> <li>6/01/2001 - Age 15</li> </ul> -OR - Create an Exhibitor From Scratch Cancel                                                                                                    |
| <ul> <li>8. You will now be taken to step 4 the custom questions that must be answered for this exhibitor <ul> <li>a. Click Continue when you are finished entering data.</li> <li>b. If you selected the wrong youth, you have the option to Delete this Exhibitor on this screen where the red arrow is pointing.</li> </ul> </li> <li>9. Answer all required questions</li> </ul> | <page-header>         State State Stat</page-header> |

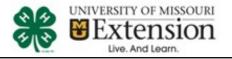

| 10. T-SHIRT OPTIONS                                                                                                    | 8. Youth Medium                        |                         |                     |                                  |                        |
|----------------------------------------------------------------------------------------------------|----------------------------------------|-------------------------|---------------------|----------------------------------|------------------------|
| <ul> <li>c. Enter the amount of<br/>t-shirts you wish to<br/>order in each size (leave</li> </ul>                                                                      | 2                                      |                         |                     |                                  | Inits                  |
| blank if none). The total<br>price will update<br>automatically.                                                                                                    | Unit Price \$10                        |                         | \$10.               | 99                               |                        |
| <b>NOTE: ALL T-SHIRTS MUST BE</b><br><b>PREORDERED</b> . All t-shirts will<br>be delivered to the county<br>extension office after the<br>contest.                     | Total Price                            |                         | \$20.               | 98                               |                        |
| 11. Click Continue.                                                                                                    |                                        |                         |                     |                                  |                        |
| 12. Review your exhibitor<br>information. If any questions or<br>shirts information is incorrectly<br>entered, click the green Edit<br>button in the appropriate group | Helpsheet, Becky<br>8/05/2000<br>#2145 | Personal Details Con    | tact Info Address   | Questions F                      | illes Review           |
|                                                                                                    | O Delete this Exhibitor                | Please review           | the exhibitor re    | gistration. Contin               | ue to Entries <b>O</b> |
| to change it. (You will not be able to change the basic                                                                                                    |                                        | Personal Details        | Edit                | Contact Info                     | Edit                   |
| 4HOnline profile information).                                                                                                    |                                        | First Name              | Becky               | Email                            |                        |
|                                                                                                    |                                        | Last Name               | Helpsheet           | Home Phone                       | 555-123-4444           |
| <ol> <li>When all information is correct,<br/>click Continue to Entries.</li> </ol>                                                                                    |                                        | Date of Birth<br>Gender | 8/05/2000<br>Female | Cell Phone<br>Cell Phone Carrier |                        |
|                                                                                                    |                                        |                         |                     |                                  |                        |

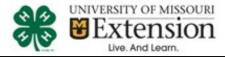

#### **Creating the Registration Entries**

- It is VERY important for families to pay close attention to the proper birthdate range listed to select the correct 4-H Age division for EACH youth. If you select the wrong age division you will likely lose the time you select when corrections must be made.
- Each youth exhibitor in the Shooting Sports Contest can have multiple entries.
- One entry must be made for each discipline (i.e. Muzzleloading, Archery 300, etc),
- Once all entries have been created for the first exhibitor, you have the choice of creating another exhibitor in this family (and entries) or proceeding to checkout (submitting the entries, whether or not fees are charged).

| 1.                         | Click Add an Entry                                                                                                    |         |                                                   |                         |                |                      |
|----------------------------|----------------------------------------------------------------------------------------------------|---------|---------------------------------------------------|-------------------------|----------------|----------------------|
|                            | beside the correct<br>youth shooting sports<br>exhibitor (if more than                                                                                                    |         | State Shoot                                       | ing Sports C            | ontest         | Jetson -             |
|                            |                                                                                                    |         | Exhibitors                                        | Entries                 | Payment        | \$11.00              |
|                            | one youth is in the<br>family it will show all<br>youth).                                                                                                    | There a | are 0 entries belonging to 1 exh<br>Jetson, Elroy | ibitor in this invoice. |                |                      |
| H<br>yo<br>re<br>int<br>te | a youth is not enrolled in a 4-<br>Shooting Sports Project, the<br>buth will not be able to<br>gister for an entry. This<br>formation will appear in red<br>xt after you select the Add an<br>htry button. |         | 0 Entries 4Hontine                                |                         |                | Add an Entry         |
| 2.                         | Click Select beside<br>Shooting Sports<br>Contest                                                                                                    |         | Choose Contes<br>Shooting Sports Cont             | t Name and 4            | -H Age Divisio | n<br>Select <b>⊙</b> |
| 3.                         | Click Select beside the proper age division.                                                                                                    |         |                                                   |                         | Cancel         | Choose               |
|                            | Once this is done click<br>Choose.                                                                                                    |         |                                                   |                         |                |                      |
|                            | (note the birthdate<br>range to ensure your<br>youth is in the right                                                                                                    |         |                                                   |                         |                |                      |
|                            | age division birthdate<br>shows up in the                                                                                                    |         |                                                   |                         |                |                      |

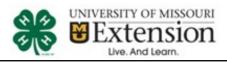

|              | profile box to the                                                                                                    | Starting an Entry                                                                                                    |                                                                                 |
|--------------|----------------------------------------------------------------------------------------------------|----------------------------------------------------------------------------------------------------|---------------------------------------------------------------------------------|
| upper right) |                                                                                                    | Month of event August                                                                                                    | Change                                                                          |
|              |                                                                                                    | Select a 4-H Age Division to continue                                                                                                    |                                                                                 |
|              |                                                                                                    | 1: Junior (January 1, 2005 to December 31, 2007)                                                                                                    | Select 🔿                                                                        |
|              |                                                                                                    | 2: Intermediate (January 1, 2002 to December 31, 2004)                                                                                                    | Select 😔                                                                        |
|              |                                                                                                    | 3: Senior (January 1, 1997 to December 31, 2001)                                                                                                    | Select 😔                                                                        |
|              |                                                                                                    |                                                                                                    |                                                                                 |
|              |                                                                                                    |                                                                                                    |                                                                                 |
| л            | Select the Discipline.                                                                                                    | Starting an Entry                                                                                                    |                                                                                 |
| 4.           | Select the Discipline.                                                                                                    | Contest Name Shooting Sports Contest                                                                                                    | Change                                                                          |
|              | Any disciplines that are                                                                                                    | 4-H Age Division 3: Senior (January 1, 2001 to December 31, 2005)                                                                                                    | Change                                                                          |
|              | not available for entry                                                                                                    | Select a Discipline to continue                                                                                                    |                                                                                 |
|              | will be noted as "Not<br>Available" with a short                                                                                                    | 741003: Archery 300                                                                                                    | Select 🕥                                                                        |
|              | explanation.                                                                                                    | 741013: Archery 600                                                                                                    | Select <b>O</b>                                                                 |
|              |                                                                                                    |                                                                                                    |                                                                                 |
|              |                                                                                                    | 741023: Archery 3D                                                                                                    | Select 📀                                                                        |
|              |                                                                                                    | 742013: Air Rifle - Pellet                                                                                                    | Select 🥥                                                                        |
|              |                                                                                                    |                                                                                                    |                                                                                 |
|              |                                                                                                    | 743003: Smallbore Rifle (.22) - 50 ft 3 Position                                                                                                    | Select 😔                                                                        |
|              |                                                                                                    | 743003: Smallbore Rifle (.22) - 50 ft 3 Position<br>743013: Smallbore Rifle (.22) - 50 yd 3 Position - NRA Precision Ri                                                                                                    |                                                                                 |
|              |                                                                                                    |                                                                                                    |                                                                                 |
| 5.           | After you select a<br>discipline, you will be<br>able to review the<br>basics then click the                                                                                                    | 743013: Smallbore Rifle (.22) - 50 yd 3 Position - NRA Precision Ri         744003: Air Pistol         Starting an Entry         Month of event       August                                                                                    | ifle Select Select Concernent Select Concernent Select Concernent Select Change |
| 5.           | discipline, you will be<br>able to review the<br>basics then click the<br>green Continue button.                                                                                                    | 743013: Smallbore Rifle (.22) - 50 yd 3 Position - NRA Precision Ri<br>744003: Air Pistol<br>Starting an Entry                                                                                                    | ifle Select Select Concernent Select Concernent Select Concernent Select Change |
| 5.           | discipline, you will be<br>able to review the<br>basics then click the                                                                                                    | 743013: Smallbore Rifle (.22) - 50 yd 3 Position - NRA Precision Rifle         744003: Air Pistol         Starting an Entry         Month of event       August         4-H Age Division       3: Senior (January 1, 1997 to December 31, 2001) | ifle Select Select<br>Select<br>Change                                          |
|              | discipline, you will be<br>able to review the<br>basics then click the<br>green Continue button.<br>Also notice that there<br>are blue "Change" links<br>in case you mistakenly<br>select an incorrect<br>date, age division or | 743013: Smallbore Rifle (.22) - 50 yd 3 Position - NRA Precision Rifle         744003: Air Pistol         Starting an Entry         Month of event       August         4-H Age Division       3: Senior (January 1, 1997 to December 31, 2001) | ifle Select Select Select Canage                                                |

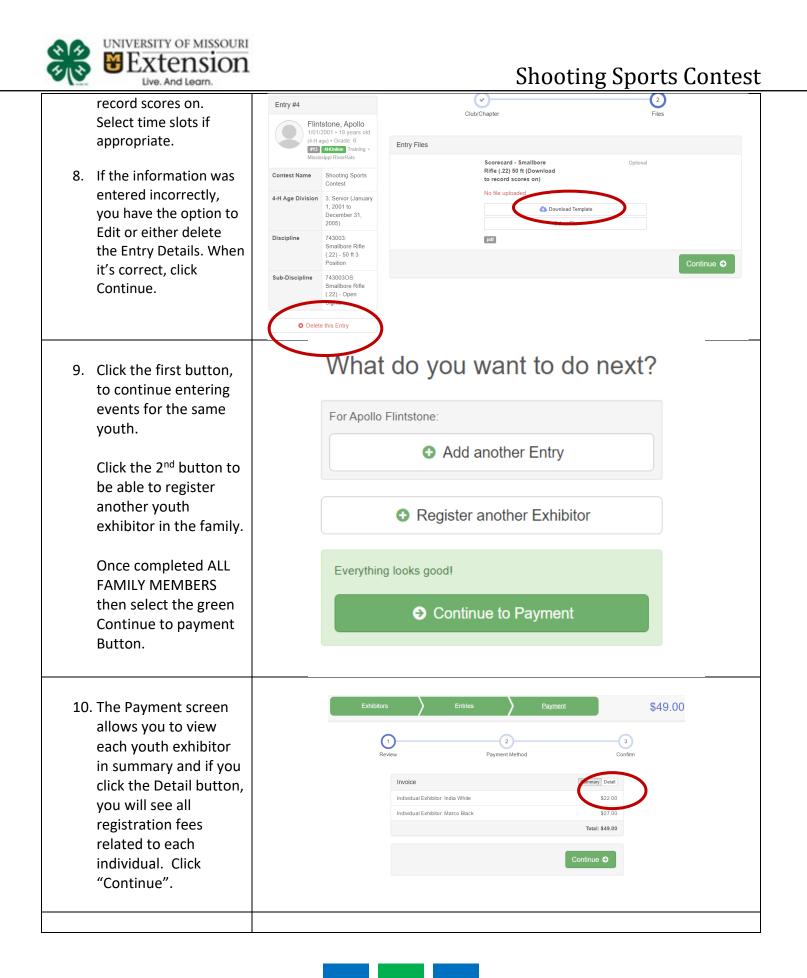

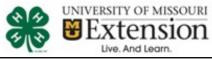

| <ul> <li>11. Read the payment<br/>instructions and select<br/>your method of<br/>payment.</li> <li>Payment by credit<br/>card is preferred as it<br/>will complete the<br/>registration process<br/>sooner, however,<br/>checks are accepted.</li> </ul> | Image: Provide the second second s |
|----------------------------------------------------------------------------------------------------|----------------------------------------------------------------------------------------------------|
| 12. Read the information<br>in the "After you<br>Submit" section.                                                                                                    | 2016 State Shooting Sports Contest       Exhibitors     Entries     Payment     \$162.00       Image: Context of the system     Image: Context of the system     Image: Context of the system       Review     Payment Method     Image: Context of the system                                                                                                    |
| 13. You may also have to<br>check a box to "Agree<br>to Terms". Click<br>Submit to finalize the<br>entries for the<br>exhibitors in this<br>family.                                                                                                    | One last step!         Agree to the terms below and press submit.         After you Submit         • Records will be locked to editing awaiting manager approval         • Yendet data will not be charged until a manager approval.         • If the manager does not approve all the records, the amount charged to the credit card may be less than the amount cide here.         Agree to Terms         Event Registration Terma         By continuing, you are registering for this event and agreeing to pay the amount indicated (if any), as well as to all terms and conditions of the set. Levent registration fees an non-refundable. Please review the terms set forth by                                                                                                    |
| After you click<br>Submit, no changes<br>are possible to these<br>entries.                                                                                                    | each event for any specific policies and procedures. Returned checks may be subject to a Returned Check Charge up to \$30.00 per returned item. Additional Terms and Conditions Unheestly of Missouri Extension and the 4-H Center for Youth Development take reasonable steps to ensure that your information is protected. We may partner with other third parties to provide various products and senices and will share personal information that is necessary for the third party to provide the product or service to you. We take reasonable steps to ensure that these third parts are obligated to protect your information on our behalf. We reserve the right to cancel any registration based on 4-H faculty/staff confirmation regarding member in good standing status or other concerns.                                                                                                    |